# Stručné pokyny k obsluze Proline 300

Převodník HART

s ultrazvukovým senzorem na snímání doby letu impulzů

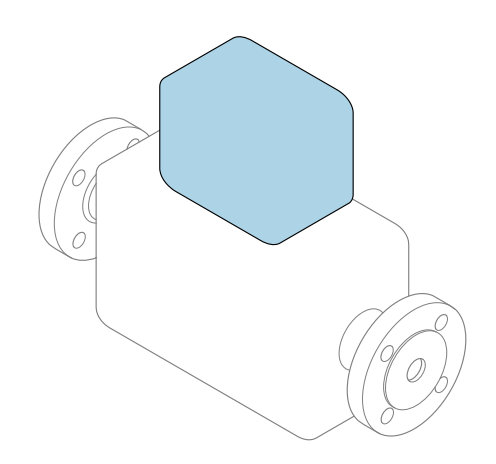

Tyto pokyny představují stručné pokyny k obsluze; nejsou náhradou k návodu k obsluze náležícího zařízení.

Stručný návod k obsluze; část 2 ze 2: Převodník Obsahuje informace o převodníku.

Stručný návod k obsluze; část 1 ze 2: Senzor→ ■ 3

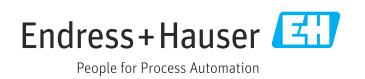

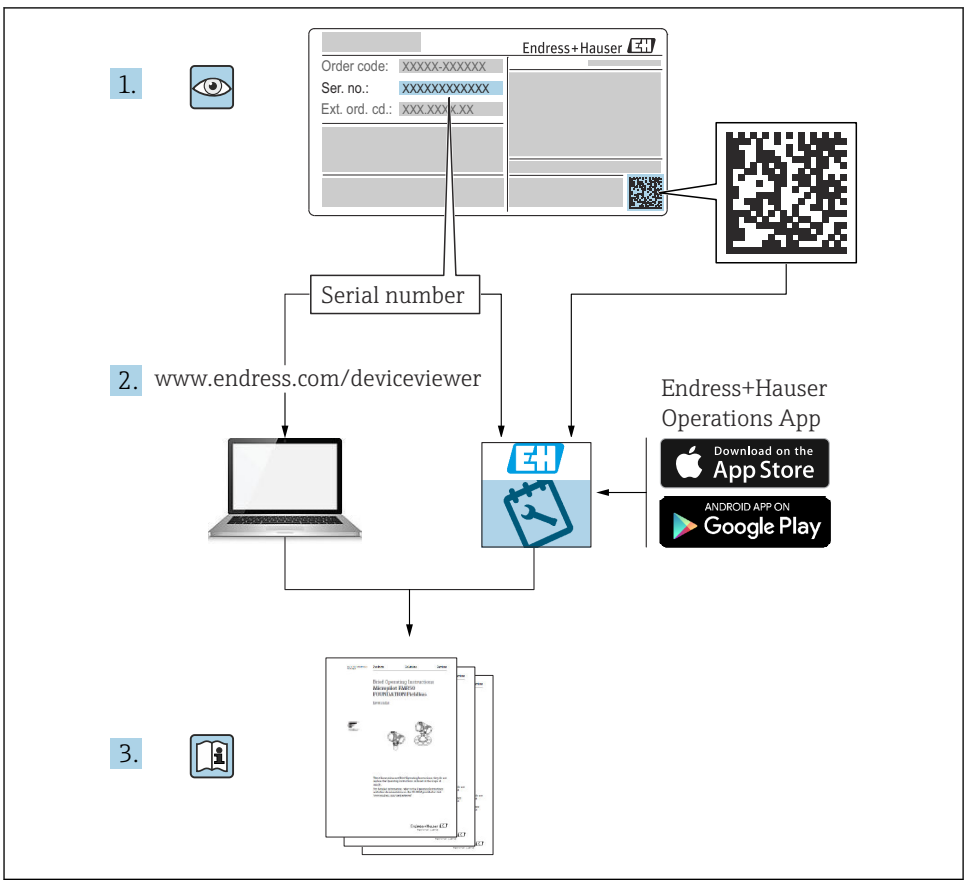

A0023555

# <span id="page-2-0"></span>Stručný návod k obsluze Průtokoměr

Přístroj se skládá z převodníku a ze senzoru.

Proces uvádění těchto dvou komponent do provozu je popsán ve dvou samostatných návodech, které společně tvoří Stručný návod k obsluze průtokoměru:

- Stručný návod k obsluze, Část 1: Senzor
- Stručný návod k obsluze, Část 2: Převodník

Při uvádění přístroje do provozu věnujte pozornost informacím uvedeným v obou částech stručného návodu k obsluze, protože obsah těchto příruček se vzájemně doplňuje:

#### Stručný návod k obsluze, Část 1: Senzor

Stručný návod k obsluze senzoru je určen pro specialisty nesoucí odpovědnost za instalaci měřicího přístroje.

- Příchozí přijetí a identifikace výrobku
- Skladování a přeprava
- Postup montáže

#### Stručný návod k obsluze, Část 2: Převodník

Stručný návod k obsluze převodníku je určen pro specialisty nesoucí odpovědnost za uvedení měřicího přístroje do provozu, jeho konfiguraci a nastavení jeho parametrů (do okamžiku získání první měřené hodnoty).

- Popis výrobku
- Postup montáže
- Elektrické připojení
- Možnosti ovládání
- Systémová integrace
- Uvedení do provozu
- Diagnostické informace

# Doplňující přístrojová dokumentace

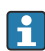

Tento stručný návod k obsluze je Stručný návod k obsluze – Část 2: Převodník.

"Stručný návod k obsluze – Část 1: Senzor" je k dispozici:

- Internet: [www.endress.com/deviceviewer](http://www.endress.com/deviceviewer)
- Chytrý telefon/tablet: *Endress+Hauser Operations App*

Podrobné informace lze vyhledat v návodu k obsluze a v další dokumentaci:

- Internet: [www.endress.com/deviceviewer](http://www.endress.com/deviceviewer)
- Chytrý telefon/tablet: *Endress+Hauser Operations App*

# Obsah

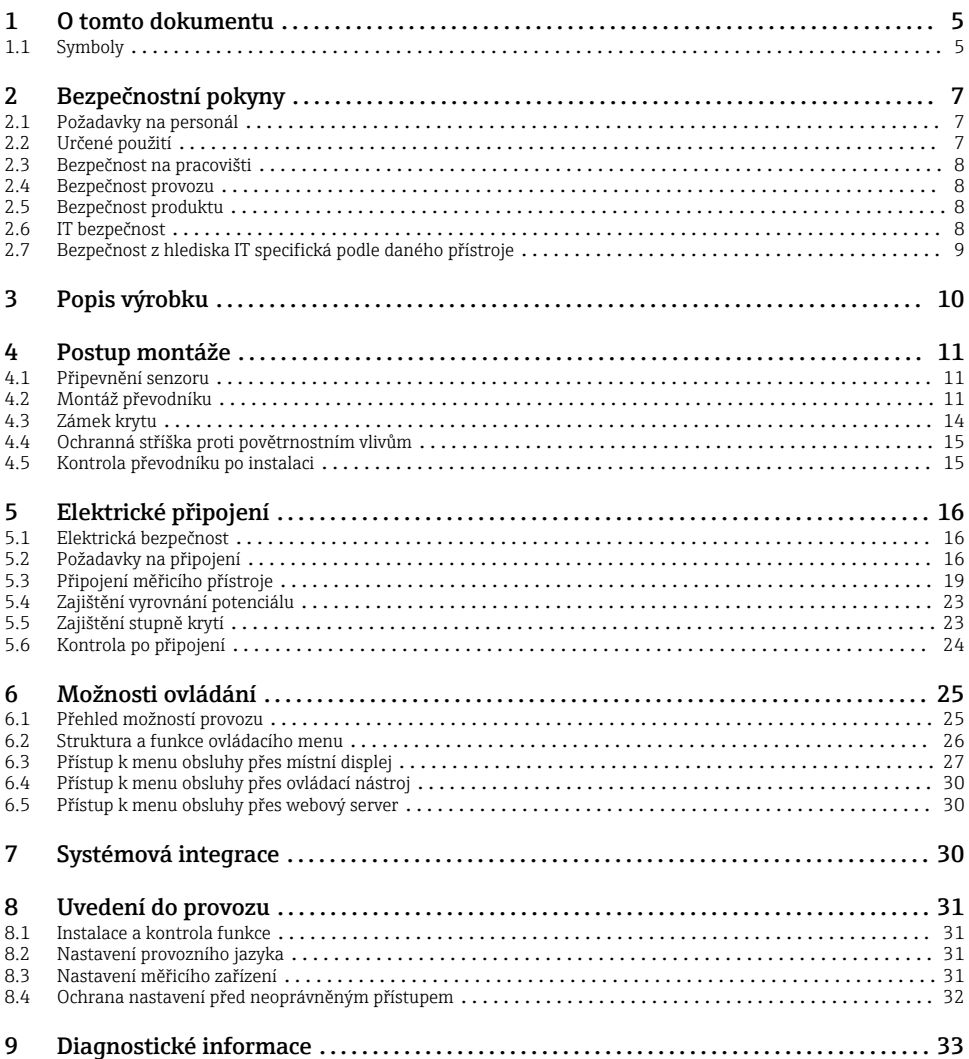

## <span id="page-4-0"></span>1 O tomto dokumentu

## 1.1 Symboly

#### 1.1.1 Bezpečnostní symboly

#### **A** NEBEZPEČÍ

Tento symbol upozorňuje na nebezpečnou situaci. Pokud se této situaci nevyhnete, bude to mít za následek vážné nebo smrtelné zranění.

#### **VAROVÁNÍ**

Tento symbol upozorňuje na nebezpečnou situaci. Pokud se této situaci nevyhnete, může to mít za následek vážné nebo smrtelné zranění.

#### **AUPOZORNĚNÍ**

Tento symbol upozorňuje na nebezpečnou situaci. Pokud se této situaci nevyhnete, bude to mít za následek menší nebo střední zranění.

#### **OZNÁMENÍ**

Tento symbol obsahuje informace o postupech a dalších skutečnostech, které nevedou ke zranění osob.

#### 1.1.2 Symboly pro určité typy informací

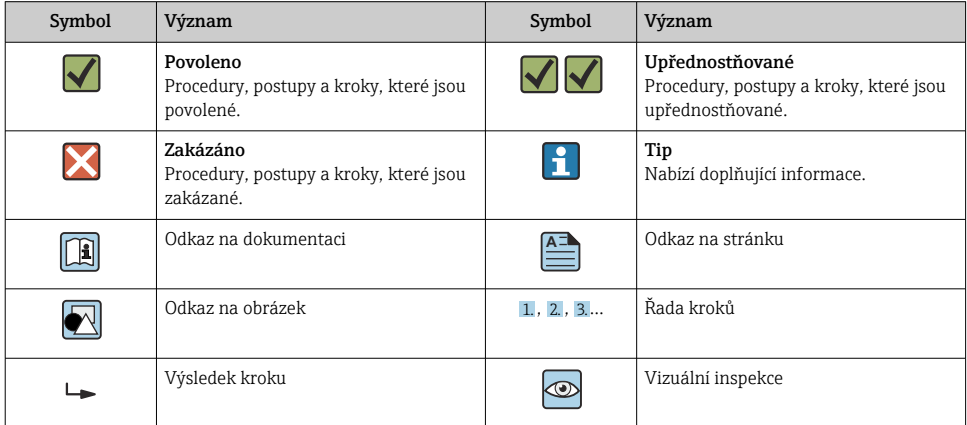

### 1.1.3 Elektrické symboly

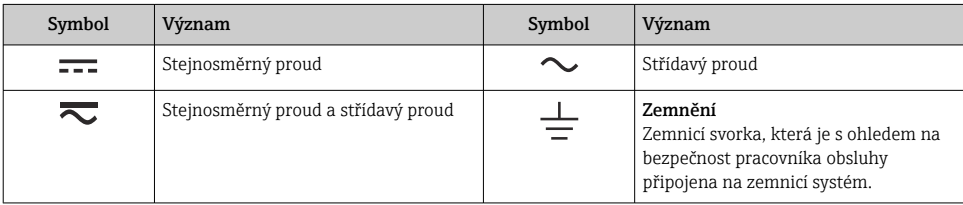

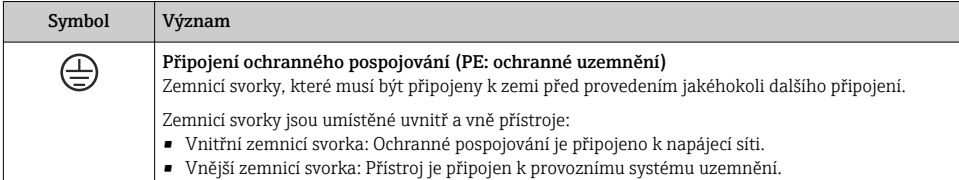

## 1.1.4 Symboly specificky podle druhu komunikace

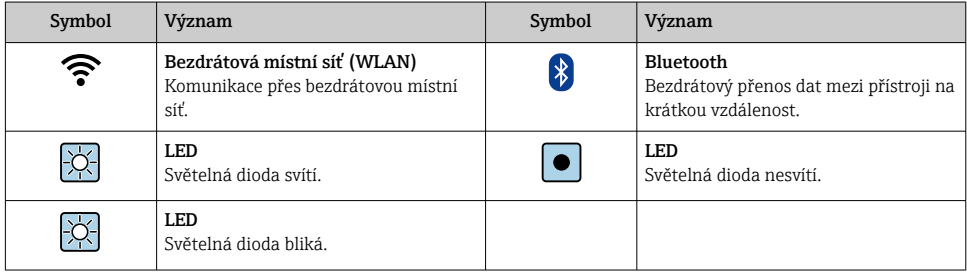

### 1.1.5 Symboly nástrojů

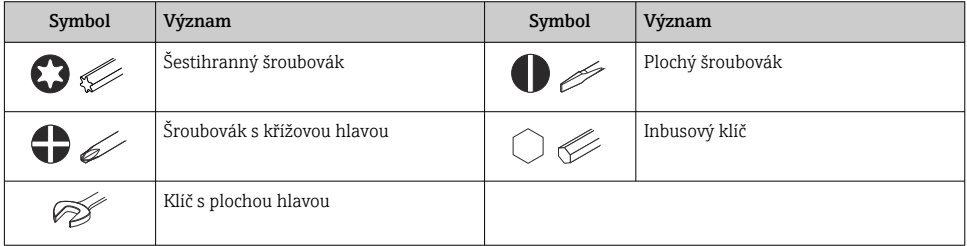

#### 1.1.6 Symboly v grafice

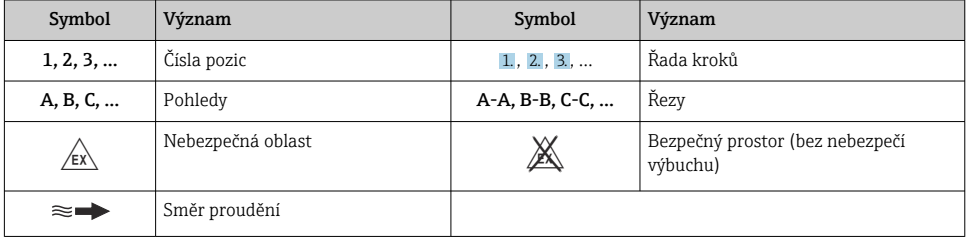

# <span id="page-6-0"></span>2 Bezpečnostní pokyny

## 2.1 Požadavky na personál

Pracovníci musí splňovat následující požadavky pro jejich úkoly:

- ‣ Vyškolení a kvalifikovaní odborníci musí mít pro tuto konkrétní funkci a úkol odpovídající vzdělání.
- ‣ Musí mít pověření vlastníka/provozovatele závodu.
- ‣ Musí být obeznámeni s národními předpisy.
- ‣ Před zahájením práce si přečtete pokyny uvedené v návodu k použití, doplňkové dokumentaci i na certifikátech (podle aplikace) a ujistěte se, že jim rozumíte.
- ‣ Řiďte se pokyny a dodržujte základní podmínky.

## 2.2 Určené použití

#### Aplikace a média

Měřicí přístroj popsaný v tomto návodu je určen pouze pro měření proudění plynů.

V závislosti na objednané verzi může měřicí přístroj měřit také potenciálně výbušná, hořlavá, toxická a oxidující média.

Měřicí přístroje pro použití ve výbušném prostředí, v hygienických aplikacích nebo tam, kde je vysoké riziko tlaků, jsou příslušně označeny na typovém štítku.

Aby bylo zajištěno, že je měřicí přístroj během provozu ve správném stavu:

- ‣ Měřicí přístroj používejte pouze v plném souladu s údaji na typovém štítku a se všeobecnými podmínkami uvedenými v návodu k obsluze a doplňkové dokumentaci.
- ‣ Na typovém štítku zkontrolujte, zda lze objednaný přístroj provozovat pro zamýšlené použití v oblastech vyžadujících zvláštní schválení (např. ochrana proti výbuchu, bezpečnost tlakových zařízení).
- ‣ Používejte měřicí přístroj pouze pro média, proti kterým jsou materiály smáčené během procesu dostatečně odolné.
- ‣ Dodržujte stanovený rozsah tlaku a teploty.
- ‣ Udržujte ve specifikovaném rozsahu okolní teploty.
- ‣ Měřicí přístroj soustavně chraňte proti korozi v důsledku vlivů okolního prostředí.

#### Nesprávné použití

Nepovolené použití může narušit bezpečnost. Výrobce není zodpovědný za škody způsobené nesprávným nebo nepovoleným používáním.

## **A VAROVÁNÍ**

#### Nebezpečí poškození v důsledku působení leptavých nebo abrazivních tekutin a okolního prostředí!

- ‣ Ověřte kompatibilitu procesní kapaliny s materiálem senzoru.
- ‣ Zajistěte odolnost všech materiálů smáčených kapalinou v procesu.
- ‣ Dodržujte stanovený rozsah tlaku a teploty.

#### <span id="page-7-0"></span>OZNÁMENÍ

#### Ověření sporných případů:

‣ V případě speciálních kapalin a kapalin pro čištění společnost Endress+Hauser ráda poskytne pomoc při ověřování korozní odolnosti materiálů smáčených kapalinou, ale nepřijme žádnou záruku ani zodpovědnost, protože malé změny teploty, koncentrace nebo úrovně kontaminace v procesu mohou změnit vlastnosti korozní odolnosti.

#### Další nebezpečí

### **AUPOZORNĚNÍ**

Nebezpečí horkého nebo studeného popálení! Použití médií a elektroniky s vysokými nebo nízkými teplotami může způsobit horké nebo studené povrchy na přístroji.

- ‣ Namontujte vhodnou dotykovou ochranu.
- ‣ Používejte vhodné ochranné prostředky.

## **AVAROVÁNÍ**

#### Nebezpečí úniku média!

Pro varianty zařízení s přetlakovým diskem: Únik média pod tlakem může způsobit zranění či hmotné škody.

‣ Proveďte příslušná opatření k předcházení vzniku zranění a zamezení vzniku škod v případě aktivace přetlakového disku.

## 2.3 Bezpečnost na pracovišti

Při práci na zařízení a se zařízením:

‣ Používejte požadované osobní ochranné prostředky podle národních předpisů.

## 2.4 Bezpečnost provozu

Poškození přístroje!

- ‣ Přístroj provozujte pouze v řádném technickém a bezporuchovém stavu.
- ‣ Za bezporuchový provoz přístroje odpovídá provozovatel.

## 2.5 Bezpečnost produktu

Tento měřicí přístroj byl navržen v souladu s osvědčeným technickým postupem tak, aby splňoval nejnovější bezpečnostní požadavky. Byl otestován a odeslán z výroby ve stavu, ve kterém je schopný bezpečně pracovat.

Splňuje všeobecné bezpečnostní normy a příslušné zákonné požadavky. Splňuje také směrnice EU uvedené v prohlášení o shodě EU specifickém pro daný přístroj. Výrobce potvrzuje tuto skutečnost značkou CE na přístroji.

## 2.6 IT bezpečnost

Naše záruka je platná pouze v případě, že je výrobek instalován a používán tak, jak je popsáno v Návodu k obsluze. Výrobek je vybaven bezpečnostními mechanismy, které jej chrání proti jakékoli neúmyslné změně nastavení.

<span id="page-8-0"></span>Bezpečnostní opatření IT, která poskytují dodatečnou ochranu výrobku a souvisejícímu přenosu dat, musí zavést sami operátoři v souladu se svými bezpečnostními standardy.

## 2.7 Bezpečnost z hlediska IT specifická podle daného přístroje

Přístroj nabízí celou řadu specifických funkcí podporujících ochranná opatření ze strany obsluhy. Tyto funkce může uživatel nastavovat, a pokud se používají správně, zaručují vyšší bezpečnost během provozu.

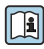

Podrobné informace ohledně bezpečnosti z hlediska IT specifické podle daného zařízení naleznete v návodu k obsluze zařízení.

#### 2.7.1 Přístup přes servisní rozhraní (CDI-RJ45)

Přístroj lze připojit k síti přes servisní rozhraní (CDI-RJ45). Funkce specifické pro přístroj zaručují bezpečný provoz přístroje v síti.

Je doporučeno používat příslušné průmyslové normy a směrnice, které byly definovány vnitrostátními a mezinárodními bezpečnostními výbory, jako např. IEC/ISA 62443 nebo IEEE. To zahrnuje organizačně-bezpečnostní opatření, například přidělování přístupových oprávnění, a rovněž technická opatření, jako například segmentaci sítě.

Převodníky se schválením Ex de se nesmí připojovat přes servisní rozhraní (CDI-RJ45)!

# <span id="page-9-0"></span>3 Popis výrobku

Přístroj se skládá z převodníku Proline 300 a ultrazvukového ToF senzoru Proline Prosonic Flow .

Přístroj je k dispozici jako kompaktní verze:

Převodník a senzor tvoří jednu mechanickou jednotku.

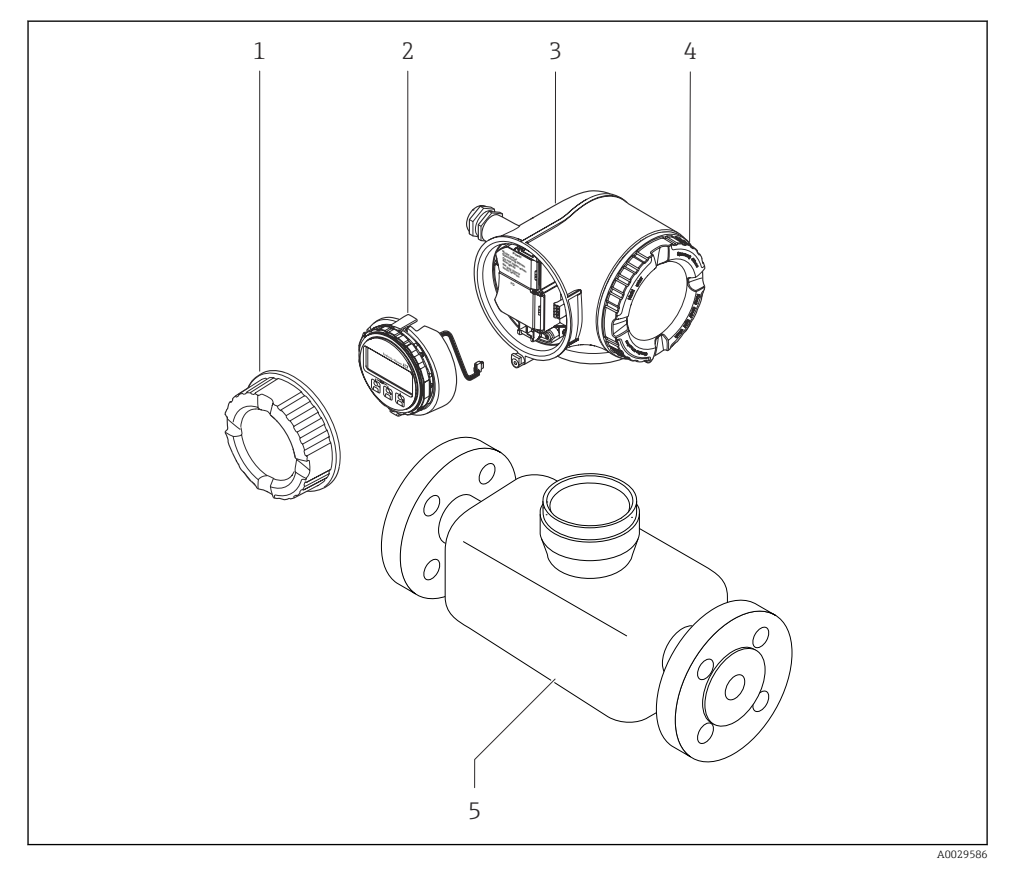

- *1 Kryt svorkovnicového modulu*
- *2 Modul displeje*
- *3 Kryt převodníku*
- *4 Kryt modulu elektroniky*
- *5 Senzor*

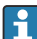

Použití zařízení se vzdáleným zobrazovacím a ovládacím modulem DKX001 →  $\triangleq$  23.

Podrobné informace o popisu výrobku naleznete v návodu k obsluze zařízení →  $\textcircled{3}$  3

## <span id="page-10-0"></span>4 Postup montáže

### 4.1 Připevnění senzoru

## 4.2 Montáž převodníku

#### 4.2.1 Otočení pouzdra převodníku

Aby se umožnil snazší přístup k svorkovnicovému modulu, hlavici převodníku je možné otočit.

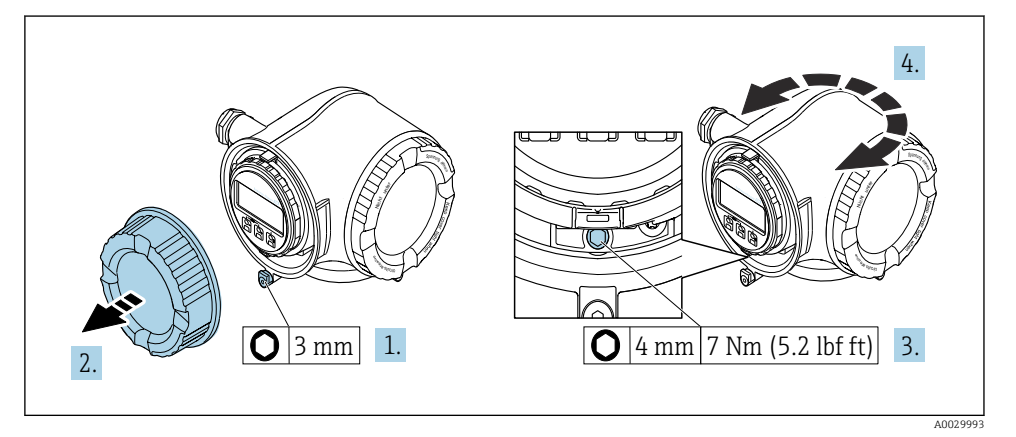

- *1 Hlavice kategorie Non Ex*
- 1. V závislosti na verzi zařízení: Uvolněte pojistnou sponu krytu svorkovnicového modulu.
- 2. Odšroubujte kryt připojovacího prostoru.
- 3. Povolte zajišťovací šroub.
- 4. Otočte skříň do požadované polohy.
- 5. Pevně utáhněte zajišťovací šroub.
- 6. Zašroubujte kryt připojovacího prostoru.
- 7. V závislosti na verzi zařízení: Zajistěte pojistnou sponu krytu svorkovnicového modulu.

Podrobné informace ohledně montáže senzoru naleznete ve návodu k obsluze senzoru.  $\rightarrow$   $\oplus$  3

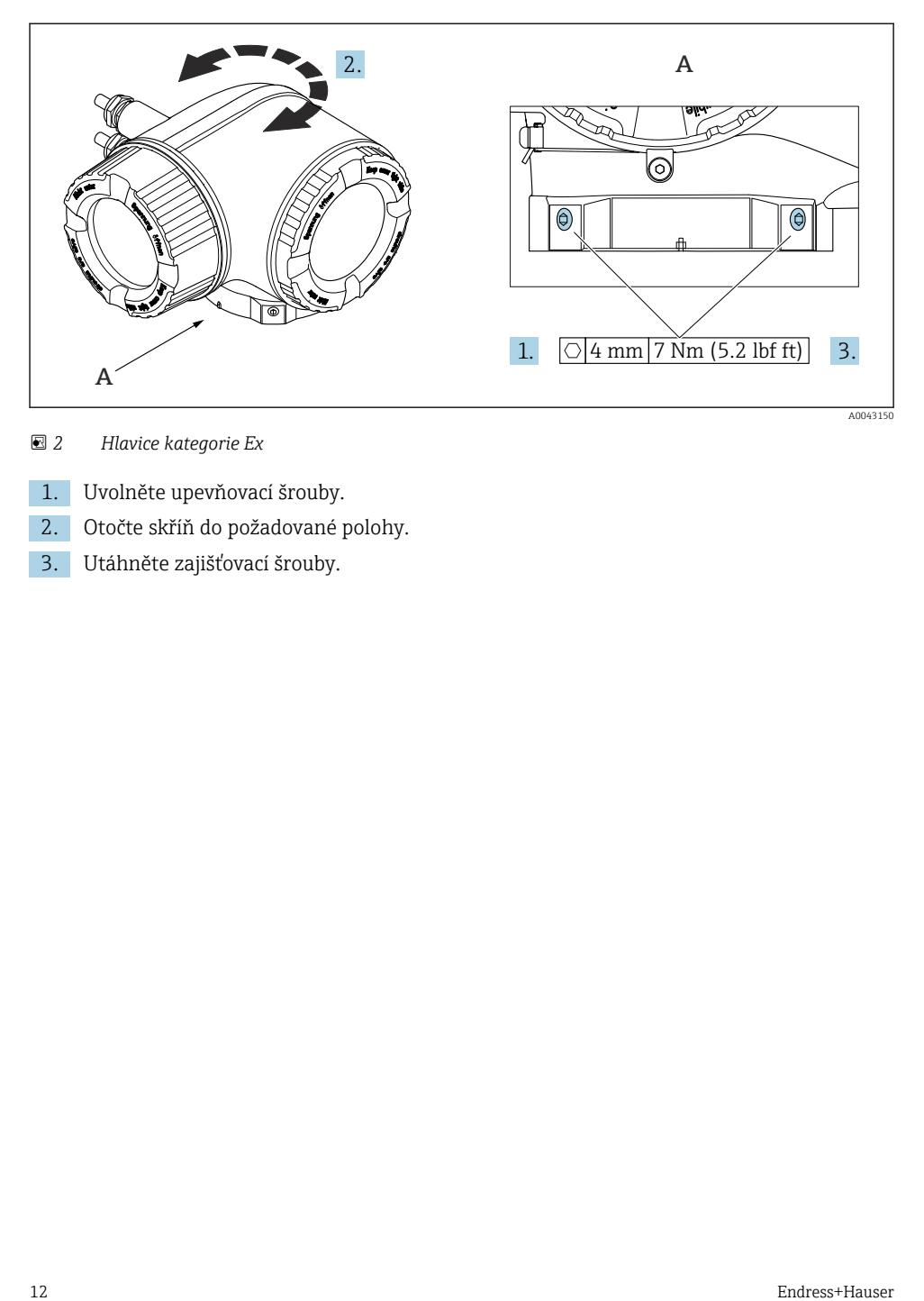

 *2 Hlavice kategorie Ex*

- 1. Uvolněte upevňovací šrouby.
- 2. Otočte skříň do požadované polohy.
- 3. Utáhněte zajišťovací šrouby.

#### 4.2.2 Otočení modulu displeje

Modul displeje lze otáčet pro optimalizaci čitelnosti a ovladatelnosti displeje.

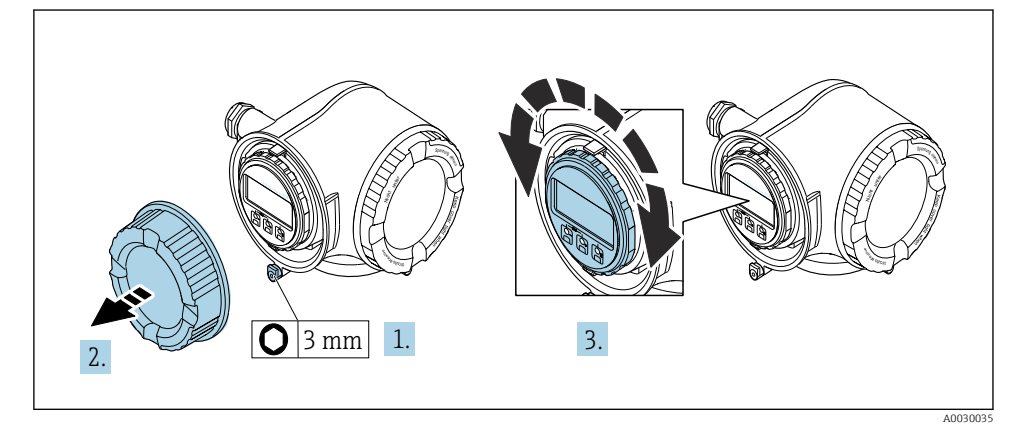

- 1. V závislosti na verzi zařízení: Uvolněte pojistnou sponu krytu svorkovnicového modulu.
- 2. Odšroubujte kryt připojovacího prostoru.
- 3. Otočte modul displeje do požadované polohy: max. 8 × 45° v každém směru.
- 4. Zašroubujte kryt připojovacího prostoru.
- 5. V závislosti na verzi zařízení: Zajistěte pojistnou sponu krytu svorkovnicového modulu.

## <span id="page-13-0"></span>4.3 Zámek krytu

### OZNÁMENÍ

Objednací kód "Kryt", volitelná možnost L "Odlitek, nerezový": Stříšky pro kryt převodníku jsou opatřeny otvorem k zajištění stříšky.

Stříšku lze zajistit pomocí šroubů a řetězu nebo lanka, které dodá zákazník.

- ‣ Doporučuje se používat nerezové ocelové kabely nebo řetězy.
- ‣ Pokud je nanesený ochranný nátěr, doporučuje se použít tepelně smršťovací bužírku jako ochranu nátěru krytu.

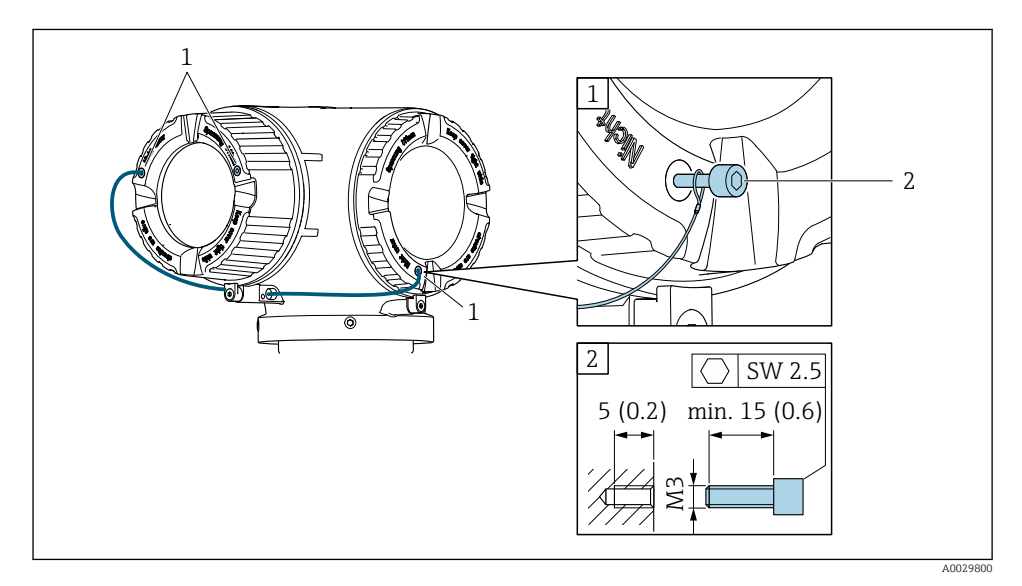

- *1 Otvor v krytu pro pojistný šroub*
- *2 Pojistný šroub k upevnění krytu*

## <span id="page-14-0"></span>4.4 Ochranná stříška proti povětrnostním vlivům

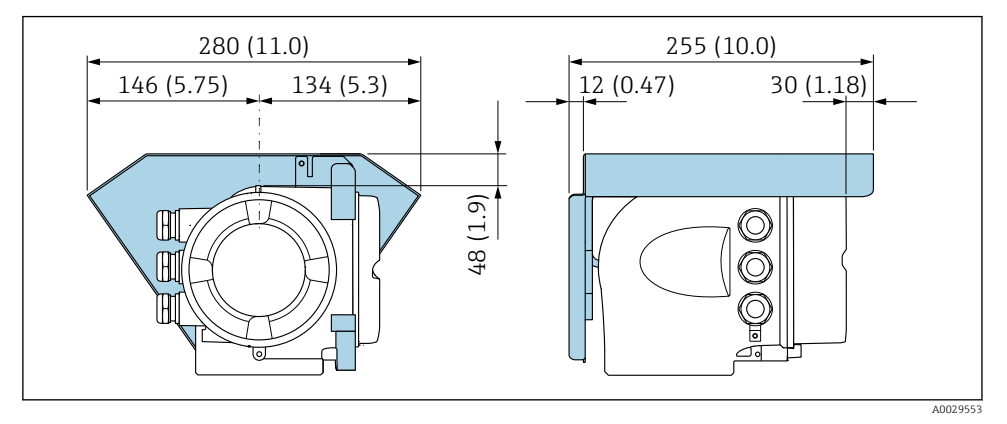

 *3 Jednotky mm (in)*

## 4.5 Kontrola převodníku po instalaci

Poinstalační kontrola se musí vždy provést po následujících úkonech:

- Otočení hlavice převodníku
- Otočení zobrazovacího modulu

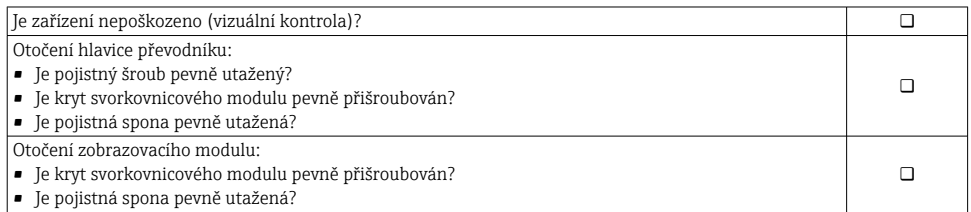

# <span id="page-15-0"></span>5 Elektrické připojení

### LVAROVÁNÍ

#### Části pod proudem! Nesprávná práce na elektrickém zapojení může způsobit úraz elektrickým proudem.

- ‣ Pro snadné odpojení zařízení od napájecího napětí nastavte odpojovací zařízení (vypínač nebo výkonový jistič).
- ‣ Kromě pojistky zařaďte nadproudovou ochranu s max. max. 10 A v instalaci zařízení.

## 5.1 Elektrická bezpečnost

V souladu s příslušnými vnitrostátními předpisy.

## 5.2 Požadavky na připojení

#### 5.2.1 Potřebné nástroje

- Na vstupy kabelu: použijte odpovídající nářadí
- Na pojistnou sponu: inbusový klíč 3 mm
- Kleště na stahování izolace
- Když se používají lankové kabely: zamačkávací kleště na koncové návlečky
- Na vyjmutí kabelů ze svorky: plochý šroubovák ≤ 3 mm (0,12 in)

#### 5.2.2 Požadavky na připojovací kabel

Připojovací kabely zajišťované zákazníkem musí splňovat následující požadavky.

#### Ochranný zemnicí kabel pro vnější zemnicí svorku

Průřez vodiče < 2,1 mm<sup>2</sup> (14 AWG)

Použití kabelového oka umožňuje připojení větších průřezů.

Impedance uzemnění musí být nižší než 2 Ω.

#### Přípustný teplotní rozsah

- Musí se dodržet pokyny k instalaci platné v zemi, ve které se instalace provádí.
- Kabely musí být vhodné pro minimální a maximální očekávané teploty.

#### Napájecí kabel (včetně vodiče pro vnitřní uzemňovací svorku)

Je dostatečný standardní instalační kabel.

#### Signální kabel

*Proudový výstup 4 až 20 mA HART*

Doporučuje se stíněný kabel. Dodržujte koncepci uzemnění provozu.

*Proudový výstup 0/4 až 20 mA*

Je dostatečný standardní instalační kabel

*Pulzní /frekvenční /spínaný výstup*

Je dostatečný standardní instalační kabel

*Dvojitý pulzní výstup*

Je dostatečný standardní instalační kabel

*Reléový výstup*

Je dostatečný standardní instalační kabel.

*Proudový vstup 0/4 až 20 mA*

Je dostatečný standardní instalační kabel

*Stavový vstup*

Je dostatečný standardní instalační kabel

#### Průměr kabelu

- Dodané kabelové průchodky:  $M20 \times 1.5$  s kabelem  $\emptyset$  6 ... 12 mm (0,24 ... 0,47 in)
- Pružinové svorky: Vhodné pro volné žíly kabelu a žíly kabelu s návlečkami. Průřez vodiče 0,2 … 2,5 mm2 (24 … 12 AWG).

#### Požadavky na připojovací kabel – oddělený zobrazovací a ovládací modul DKX001

*Volitelný připojovací kabel*

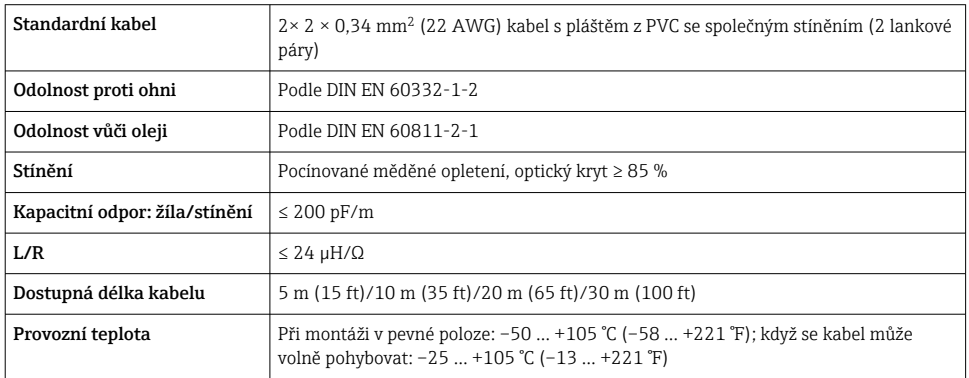

#### *Standardní kabel – specifický kabel podle požadavků zákazníka*

S následující možností objednávky není s přístrojem dodáván žádný kabel a musí být poskytnut zákazníkem:

objednací kód pro DKX001: objednací kód 040 pro "kabel", volitelná možnost 1 "žádný, zajišťován zákazníkem, max. 300 m"

Jako propojovací kabel lze použít standardní kabel s následujícími minimálními požadavky, a to i v prostředí s nebezpečím výbuchu (zóna 2, třída I, div. 2 a zóna 1, třída I, div. 1):

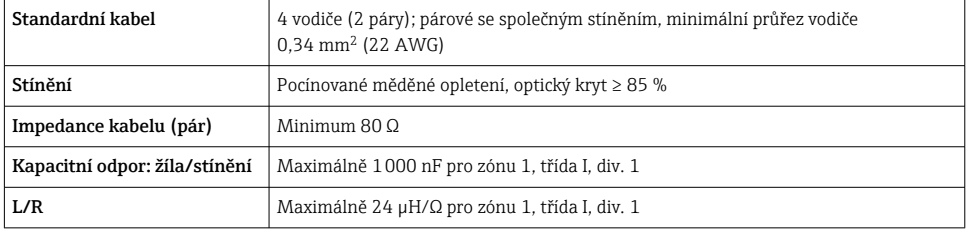

#### <span id="page-18-0"></span>5.2.3 Přiřazení svorek

#### Převodník: napájecí napětí, vstupy/výstupy

Přiřazení svorek vstupů a výstupů závisí na individuální objednané verzi zařízení. Specifické přiřazení svorek pro dané zařízení je uvedeno na nalepovacím štítku na krytu svorek.

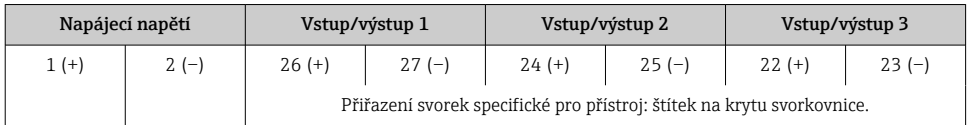

Obsazení svorek vzdáleného zobrazovacího a ovládacího modulu →  $\triangleq$  23.

#### 5.2.4 Příprava měřicího přístroje

#### OZNÁMENÍ

 $\mathbf{f}$ 

#### Nedostatečné utěsnění skříně!

Provozní spolehlivost měřicího přístroje může být snížena.

- ‣ Použijte vhodné kabelové průchodky odpovídající stupni ochrany.
- 1. Odstraňte ochrannou zátku, pokud je osazena.
- 2. Pokud bude měřicí přístroj dodán bez kabelových průchodek: Zajistěte vhodnou průchodku pro odpovídající kabel.
- 3. Pokud bude měřicí přístroj dodán s kabelovými průchodkami: Respektujte požadavky na připojovací kabely  $\rightarrow \Box$  16.

## 5.3 Připojení měřicího přístroje

#### OZNÁMENÍ

#### V důsledku nesprávného připojení dochází k ohrožení elektrické bezpečnosti!

- ‣ Elektrické připojení smí provádět pouze řádně vyškolený odborný personál.
- ‣ Dodržujte platné federální/národní zákony a předpisy pro instalace.
- ‣ Dodržujte místní předpisy pro bezpečnost na pracovišti.
- ‣ Vždy připojte ochranný zemnicí kabel před připojováním dalších kabelů.
- ‣ V případě použití v potenciálně výbušném prostředí dodržujte informace v dokumentaci k přístroji specifické pro výbušná prostředí.

#### 5.3.1 Připojení převodníku

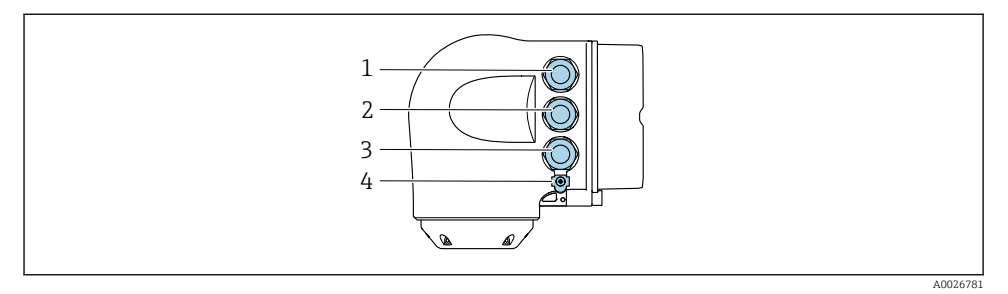

- *1 Svorkové připojení pro napájecí napětí*
- *2 Svorkové připojení pro přenos signálu, vstup/výstup*
- *3 připojení pro přenos signálu, vstup/výstup nebo svorkové připojení pro síťové připojení přes servisní rozhraní (CDI-RJ45); volitelně: připojení pro externí anténu WLAN nebo vzdálený zobrazovací a ovládací modul DKX001*
- *4 Ochranné zemnění (PE)*

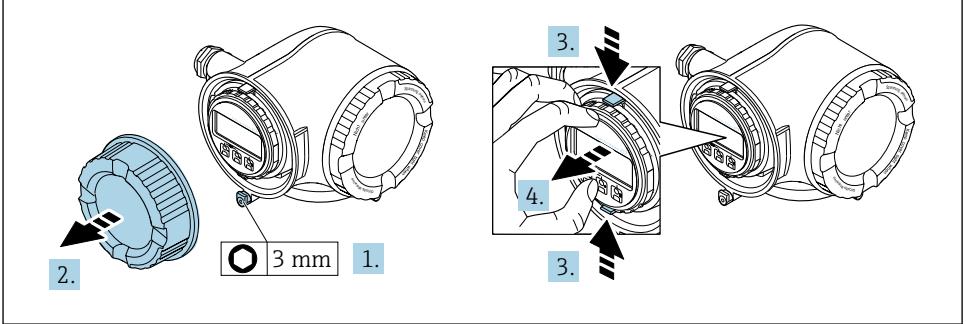

A0029813

- 1. Uvolněte pojistnou sponu krytu svorkovnice.
- 2. Odšroubujte kryt připojovacího prostoru.
- 3. Stiskněte k sobě výstupky na držáku zobrazovacího modulu.
- 4. Odejměte držák zobrazovacího modulu.

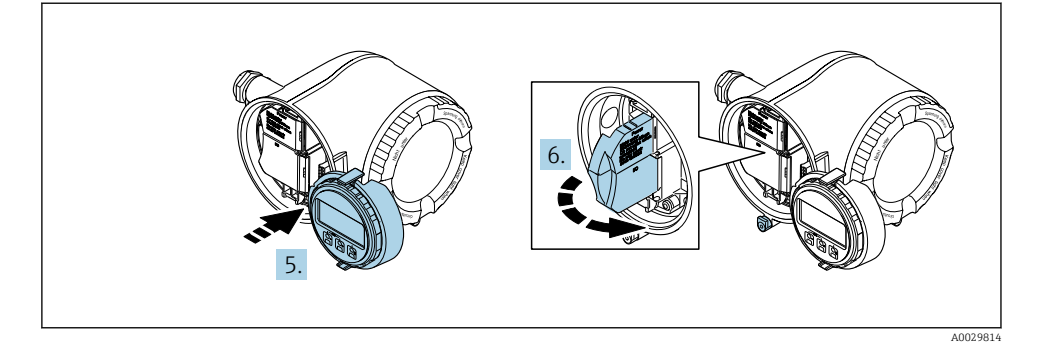

- 5. Připevněte držák k hraně modulu elektroniky.
- 6. Otevřete kryt svorek.

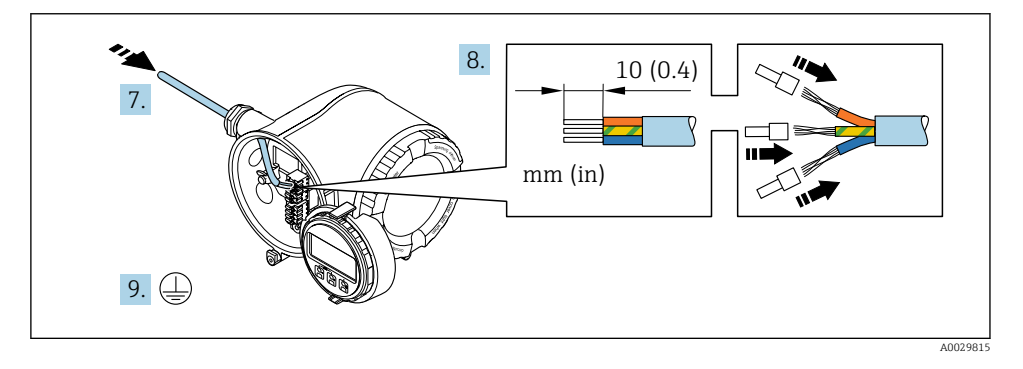

- 7. Protlačte kabel kabelovým vstupem. Pro zajištění těsnosti neodstraňujte z kabelového vstupu těsnicí kroužek.
- 8. Odizolujte kabel a konce kabelu. V případě lankových kabelů namontujte také návlečky.
- 9. Připojte ochranné uzemnění.

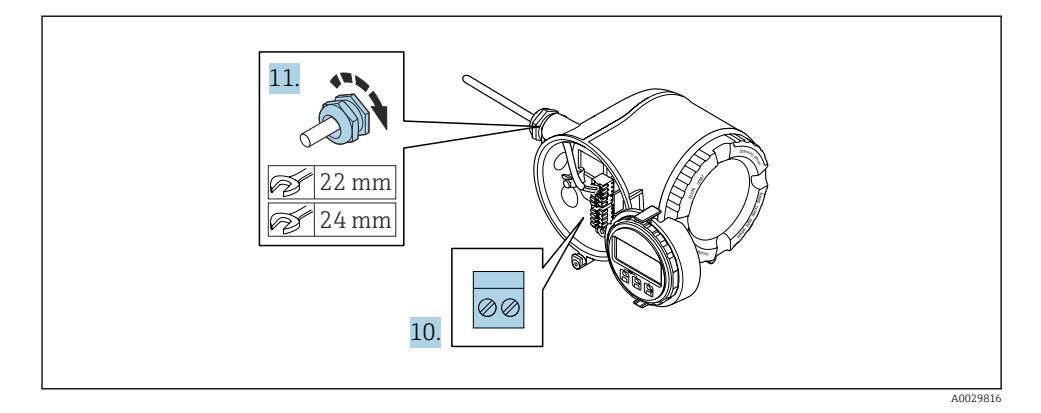

- 10. Kabel připojte podle přiřazení svorek.
	- Přiřazení svorek signálního kabelu: Přiřazení svorek specifické pro přístroj je zdokumentováno na štítku na krytu svorkovnice. Přiřazení svorek napájecího napětí: Nalepovací štítek v krytu svorek nebo  $\rightarrow$   $\blacksquare$  19.
- 11. Pevně utáhněte kabelové vývodky.
	- Tím je proces připojení kabelů dokončen.
- 12. Zavřete kryt svorek.
- 13. Umístěte držák zobrazovacího modulu do modulu elektroniky.
- 14. Zašroubujte kryt připojovacího prostoru.
- 15. Zajistěte pojistnou sponu krytu svorkovnicového modulu.

f

#### <span id="page-22-0"></span>5.3.2 Připojení odděleného zobrazovacího a ovládacího modulu DKX001

Oddělený zobrazovací a ovládací modul DKX001 je k dispozici jako volitelné příslušenství.

- Měřicí přístroj je vždy dodán se zaslepovacím krytem, když se oddělený zobrazovací a ovládací modul DKX001 objedná přímo s měřicím přístrojem. V tomto případě není možné použít displej ani ovládání na převodníku.
- Pokud se objedná dodatečně, oddělený zobrazovací a ovládací modul DKX001 nesmí být připojen současně se stávajícím zobrazovacím modulem měřicího přístroje. V jednom okamžiku smí být k převodníku připojena vždy pouze jedna zobrazovací nebo ovládací jednotka.

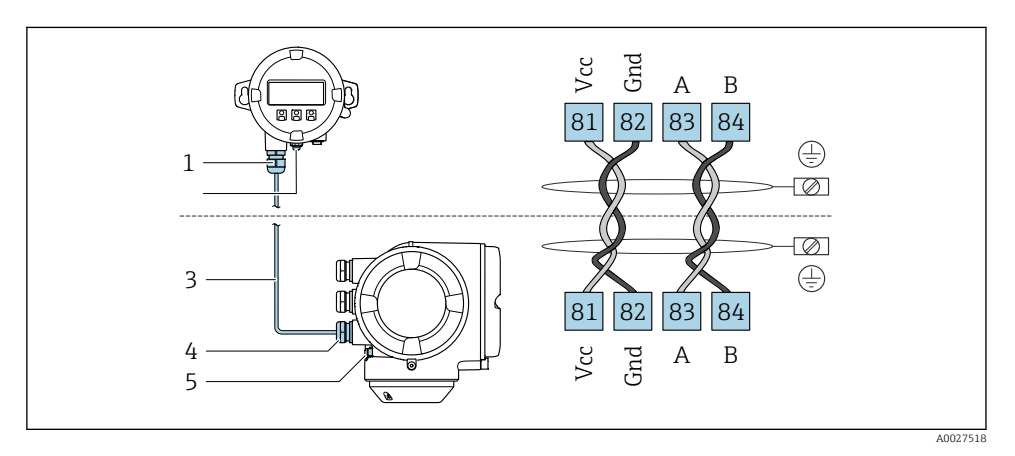

- *1 Dálkový displej a ovládací modul DKX001*
- *2 Připojení svorek pro vyrovnání potenciálu (PE)*
- *3 Připojovací kabel*
- *4 Měřicí přístroj*
- *5 Připojení svorek pro vyrovnání potenciálu (PE)*

## 5.4 Zajištění vyrovnání potenciálu

#### 5.4.1 Požadavky

Pro vyrovnání potenciálu není potřeba dělat žádná zvláštní opatření.

U zařízení, která se mají používat ve výbušných prostředích, se řiďte směrnicemi, které jsou uvedeny v dokumentaci pro prostředí s nebezpečím výbuchu (XA).

## 5.5 Zajištění stupně krytí

Měřicí přístroj splňuje všechny požadavky na stupeň krytí IP 66/67, skříň typu 4X.

Aby byl zaručen stupeň krytí IP 66/67, skříň typu 4X, po elektrickém připojení proveďte tyto kroky:

1. Zkontrolujte, zda jsou těsnění skříně čistá a správně instalovaná.

- <span id="page-23-0"></span>2. V případě potřeby osušte, vyčistěte nebo vyměňte těsnění.
- 3. Utáhněte všechny šrouby na převodníku a kryty přišroubujte.
- 4. Pevně utáhněte kabelové vývodky.
- 5. K zajištění toho, aby do vstupu pro kabel nevnikala vlhkost: Veďte kabel tak, aby dole tvořil smyčku před vstupem pro kabel ("odkapávací smyčka").

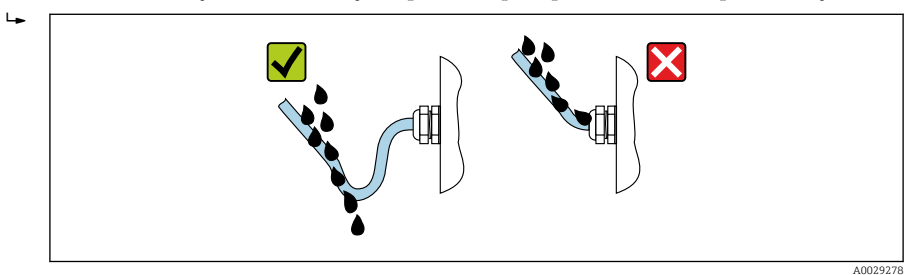

6. Dodávané kabelové průchodky nezajišťují ochranu pouzdra, když se nepoužívá. Musí být proto nahrazeny maketou plus odpovídat stupni krytí.

## 5.6 Kontrola po připojení

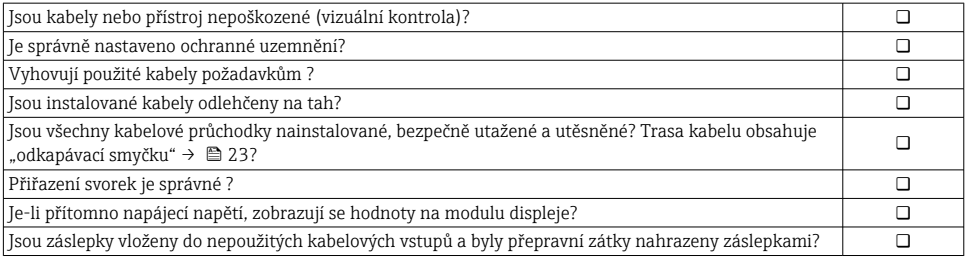

# <span id="page-24-0"></span>6 Možnosti ovládání

## 6.1 Přehled možností provozu

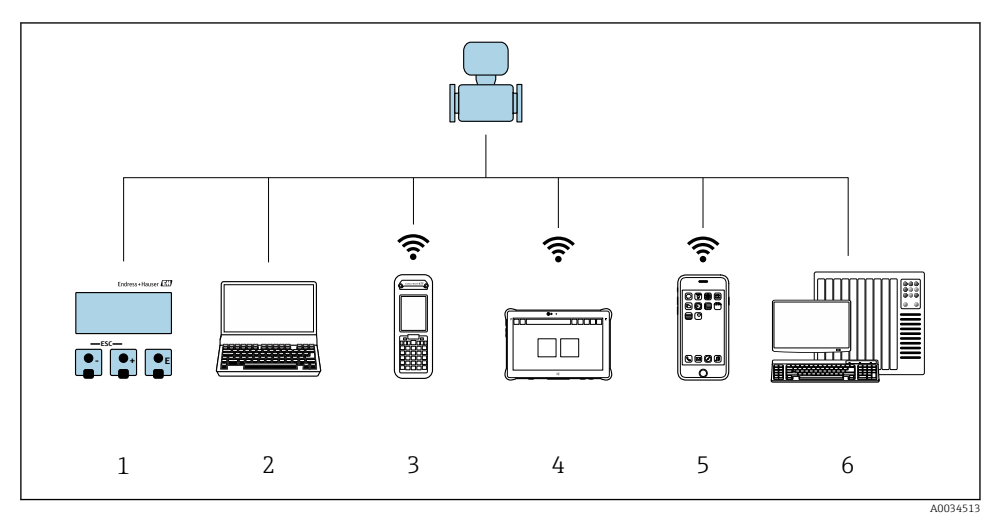

- *1 Lokální ovládání prostřednictvím zobrazovacího modulu*
- *2 Počítač s webovým prohlížečem (např. Internet Explorer) nebo s ovládacím nástrojem (např. FieldCare, AMS Device Manager, SIMATIC PDM)*
- *3 Field Xpert SFX350 nebo SFX370*
- *4 Field Xpert SMT70*
- *5 Mobilní přenosný terminál*
- *6 Řídicí systém (např. PLC)*

## <span id="page-25-0"></span>6.2 Struktura a funkce ovládacího menu

#### 6.2.1 Struktura menu obsluhy

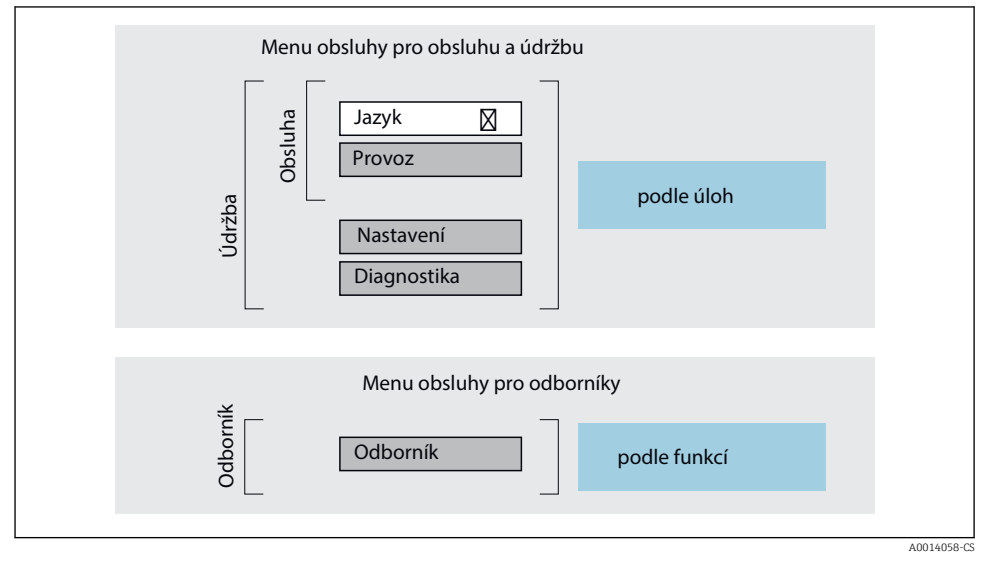

 *<sup>4</sup> Schematická struktura menu obsluhy*

#### 6.2.2 Způsob provozu

Jednotlivé části obslužného menu jsou přiřazeny určitým uživatelským rolím (např. operátor, údržba). Každá uživatelská role obsahuje typické úlohy v rámci životního cyklu přístroje.

Podrobné informace ohledně ovládací logiky naleznete v pokynech k obsluze přístroje.  $\boxed{1}$  $\rightarrow$   $\oplus$  3

## <span id="page-26-0"></span>6.3 Přístup k menu obsluhy přes místní displej

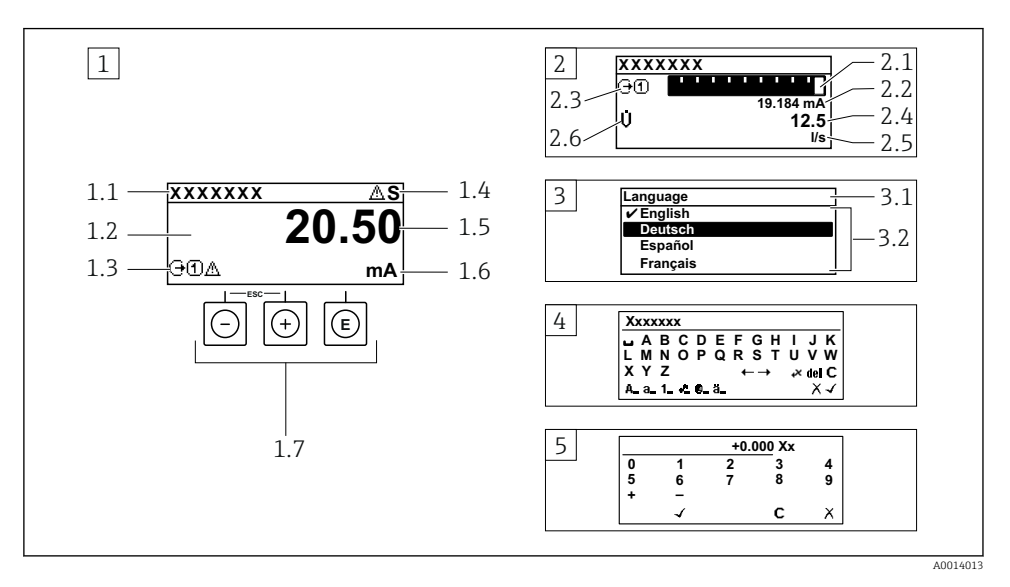

- *1 Provozní displej s naměřenou hodnotou zobrazenou jako "1 hodnota, max." (příklad)*
- *1.1 Tag (označení) přístroje*
- *1.2 Oblast zobrazení měřených hodnot (4 řádky)*
- *1.3 Vysvětlující symboly pro naměřenou hodnotu: typ měřené hodnoty, čísla kanálu měření, symbol pro diagnostiku*
- *1.4 Oblast stavu*
- *1.5 Měřená hodnota*
- *1.6 Jednotka pro měřenou hodnotu*
- *1.7 Ovládací prvky*
- *2 Provozní displej s naměřenou hodnotou zobrazenou jako "1 sloupcový diagram + 1 hodnota" (příklad)*
- *2.1 Zobrazení sloupcového diagramu pro měřenou hodnotu 1*
- *2.2 Měřená hodnota 1 s jednotkou*
- *2.3 Vysvětlující symboly pro naměřenou hodnotu 1: typ měřené hodnoty, číslo kanálu měření*
- *2.4 Měřená hodnota 2*
- *2.5 Jednotka měřené hodnoty 2*
- *2.6 Vysvětlující symboly pro naměřenou hodnotu 2: typ měřené hodnoty, číslo kanálu měření*
- *3 Okno navigace: výběrový seznam parametru*
- *3.1 Cesta a stav*
- *3.2 Oblast zobrazení parametrů: označuje aktuální hodnotu parametru*
- *4 Okno editování: editor textu se vstupní maskou*
- *5 Okno editování: editor čísel se vstupní maskou*

#### 6.3.1 Provozní displej

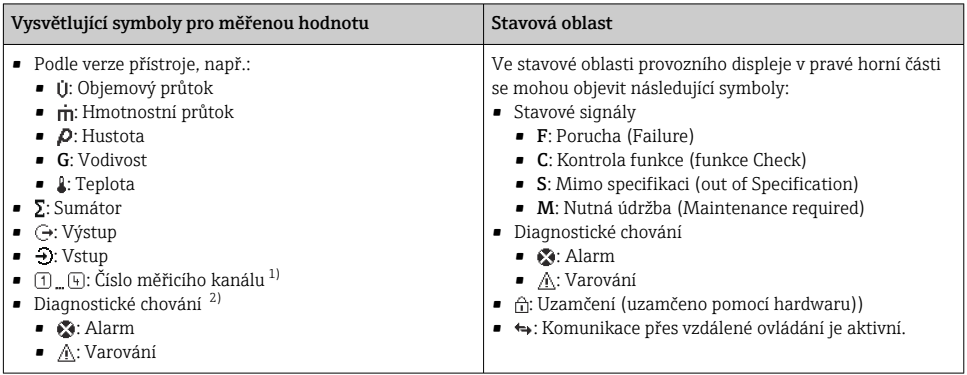

1) Pokud pro stejný typ měřené proměnné existuje více než jeden kanál (sumátor, výstup atd.)

2) Pro diagnostickou událost, která se týká zobrazené měřené proměnné.

#### 6.3.2 Okno navigace

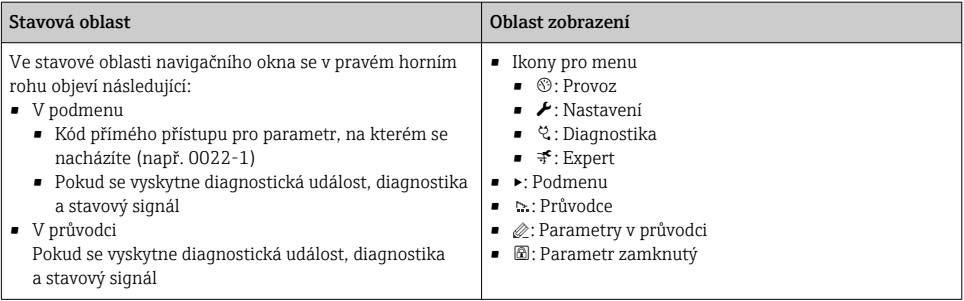

#### 6.3.3 Zobrazení pro úpravy

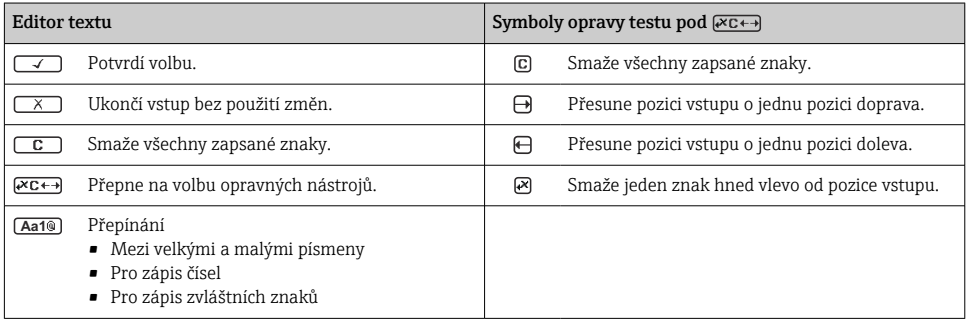

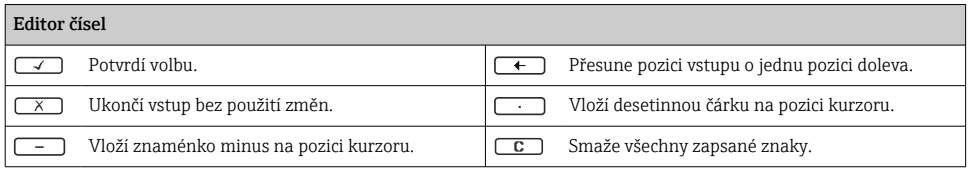

## 6.3.4 Ovládací prvky

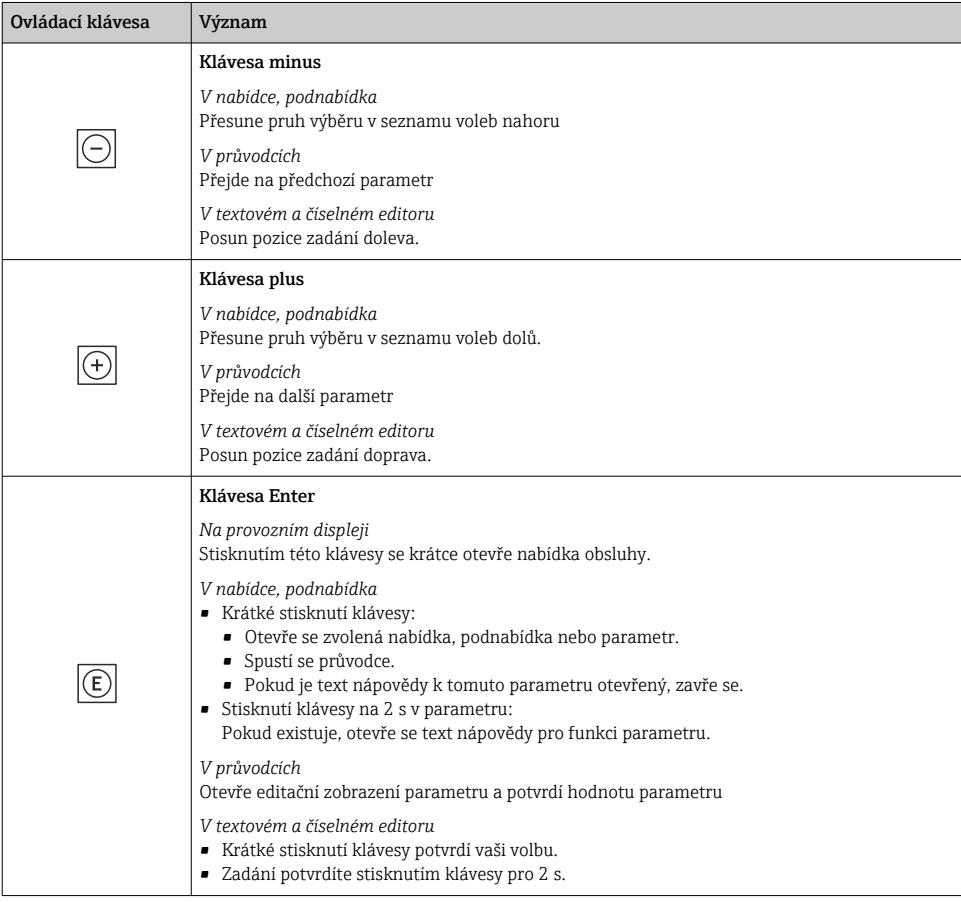

<span id="page-29-0"></span>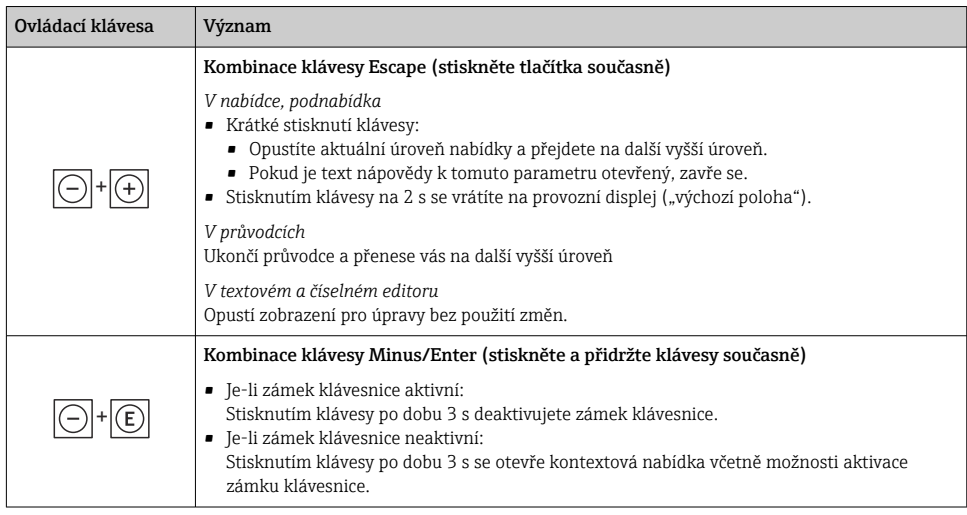

#### 6.3.5 Další informace

Další informace o následujících tématech:

- Vyvolání textu nápovědy
- Role uživatele a související autorizace přístupu
- Zákaz ochrany proti zápisu pomocí přístupového kódu
- Povolení a zakázání zámku klávesnice

Návod k obsluze přístroje →  $\triangleq$  3

## 6.4 Přístup k menu obsluhy přes ovládací nástroj

Podrobné informace o přístupu přes FieldCare a DeviceCare naleznete v návodu k obsluze  $\boxed{1}$ přístroje  $\rightarrow \Box$  3

## 6.5 Přístup k menu obsluhy přes webový server

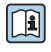

m

Přístup k menu obsluhy je rovněž možný přes webový server. Viz Návod k obsluze přístroje.→ ■ 3

## 7 Systémová integrace

Podrobné informace o systémové integraci naleznete v návodu k obsluze přístroje →  $\triangleq$  3

- Přehled souborů s popisem zařízení:
	- Údaje o aktuální verzi přístroje
	- Operační nástroje
- Měřené veličiny prostřednictvím protokolu HART
- Funkce burst módu v souladu se specifikací HART 7

# <span id="page-30-0"></span>8 Uvedení do provozu

## 8.1 Instalace a kontrola funkce

Před uvedením přístroje do provozu:

- ‣ Musí být provedeny kontroly po provedení instalace a po připojení.
- Seznam "Kontrola po montáži"  $\rightarrow \blacksquare$  15
- Seznam "Kontrola po připojení"  $\rightarrow \Box$  24

## 8.2 Nastavení provozního jazyka

Tovární nastavení: angličtina nebo objednaný místní jazyk

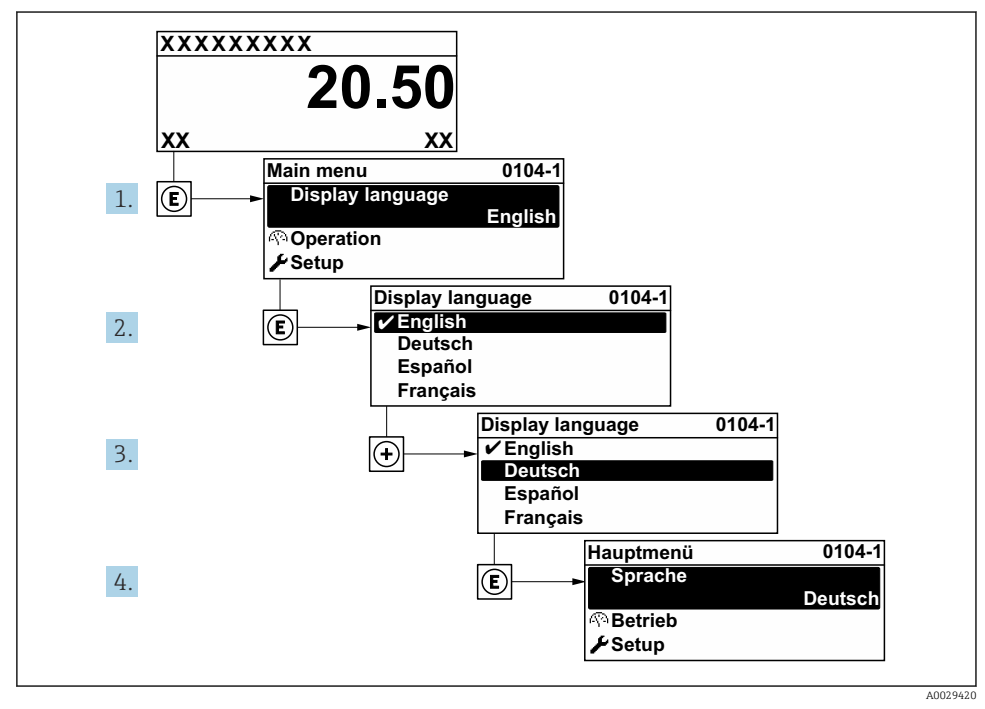

 *5 Na příkladu místního displeje*

## 8.3 Nastavení měřicího zařízení

Pro rychlé uvedení měřícího přístroje do provozu se používá nabídka nabídka Nastavení a její podnabídky, také různí průvodci. Obsahují všechny parametry vyžadované pro nastavení, jako například pro měření nebo komunikaci.

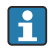

Počet podnabídek a parametrů se může lišit v závislosti na verzi přístroje. Výběr se může lišit v závislosti na objednacím kódu.

<span id="page-31-0"></span>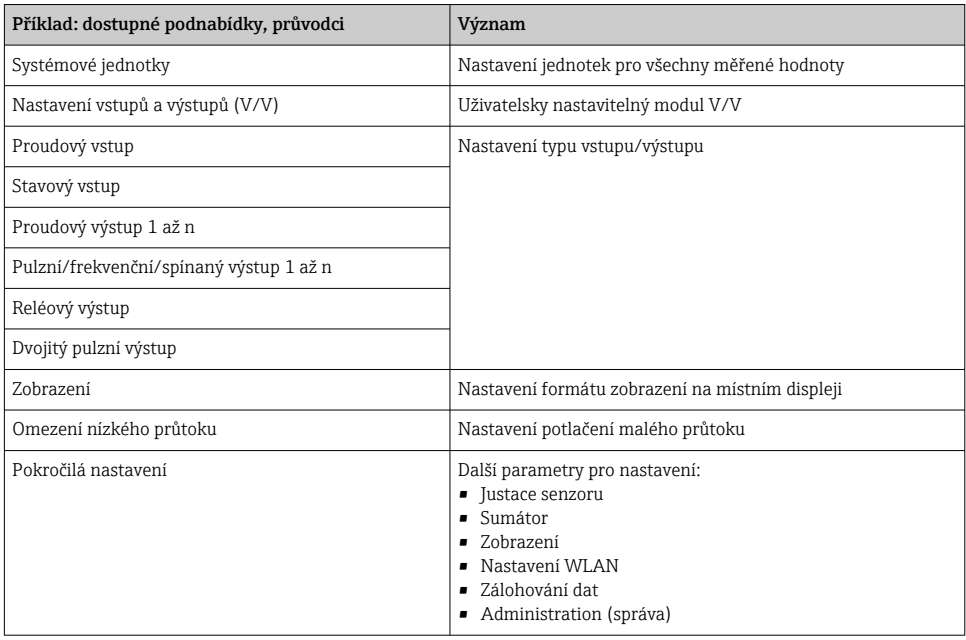

## 8.4 Ochrana nastavení před neoprávněným přístupem

Pro ochranu nastavení měřicího přístroje před neúmyslnou změnou po uvedení do provozu jsou následující možnosti ochrany proti zápisu:

- Ochrana přístupu k parametrům pomocí přístupového kódu
- Ochrana přístupu k místnímu ovládání pomocí zámku kláves
- Ochrana přístupu k měřicímu zařízení pomocí přepínače ochrany proti zápisu

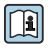

Podrobné informace o nastavení ochrany proti nepovolenému přístupu naleznete v návodu k obsluze přístroje.  $\rightarrow \cong$  3

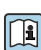

Podrobné informace ohledně ochránění nastavení proti neoprávněnému přístupu při obchodním měření naleznete ve speciální dokumentaci pro toto příslušné zařízení.

# <span id="page-32-0"></span>9 Diagnostické informace

Závady zjištěné autodetekčním systémem měřicího přístroje se zobrazují jako diagnostické zprávy střídající se s provozním displejem. Zprávu o nápravných opatřeních je možno vyvolat z diagnostických zpráv a obsahuje důležité informace o závadě.

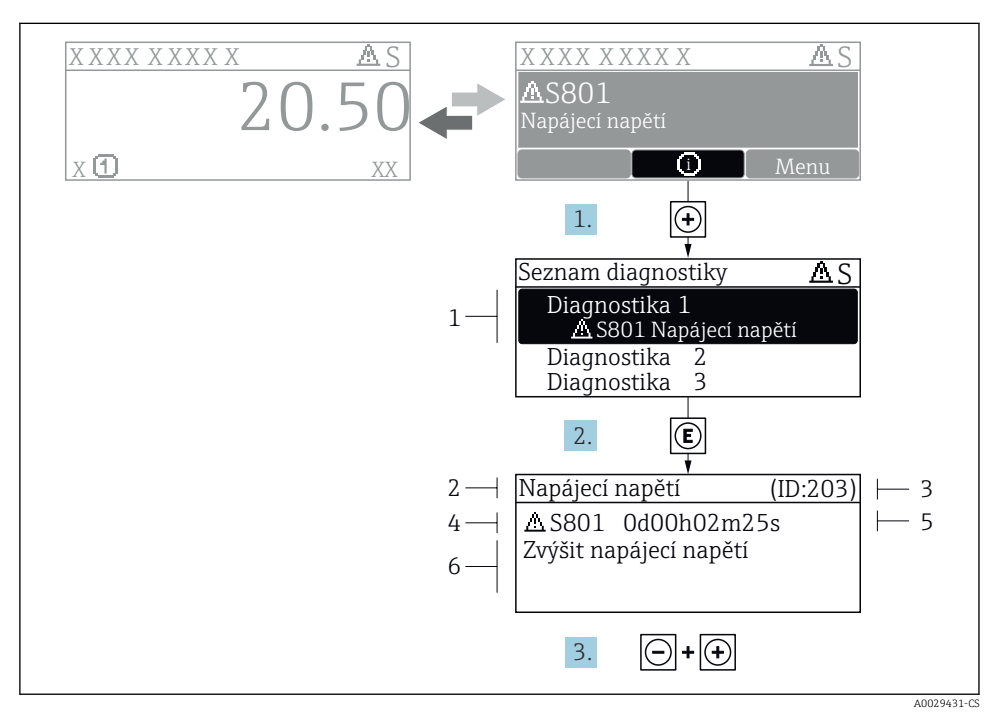

#### *6 Zpráva o nápravných opatřeních*

- *1 Diagnostické informace*
- *2 Krátký text*
- *3 Servisní ID*
- *4 Diagnostika s diagnostickým kódem*
- *5 Doba provozu, kdy došlo k chybě*
- *6 Nápravná opatření*
- 1. Uživatel je v diagnostické zprávě. Stiskněte  $\boxplus$  (symbol  $\textcircled{\tiny 1}.$ 
	- ← Otevře se podnabídka Seznam hlášení diagnostiky.
- 2. Zvolte požadovanou diagnostickou událost pomocí  $\boxplus$  nebo  $\boxminus$  a stiskněte  $\textcircled{E}$ .
	- Otevře se zpráva o nápravných opatřeních.
- 3. Stiskněte  $\Box$  +  $\Box$  současně.
	- Zpráva o nápravných opatřeních se zavře.

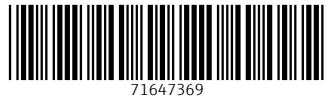

## www.addresses.endress.com

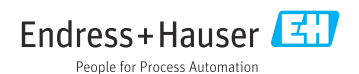